# Paramètres du groupe LON

L'écran des paramètres du groupe LON vous permet d'ajouter ou de modifier les renseignements sur le groupe LON.

Les groupes LON créés dans cet écran pourront être sélectionnés dans la matrice de prix lorsque vous configurerez les niveaux de prix de la main-d'œuvre. Vous pouvez accéder à la matrice de prix à partir de l'écran des paramètres des taux de main-d'œuvre.

Si vous faites une migration vers Superservice Menus, les paramètres existants de votre groupe LON peuvent être soit automatiquement transférés soit configurés manuellement dans Superservice Menus.

Pour ajouter ou modifier des groupes LON, cliquez sur l'icône  $\bullet$  et sélectionnez **Paramètres du groupe LON**.

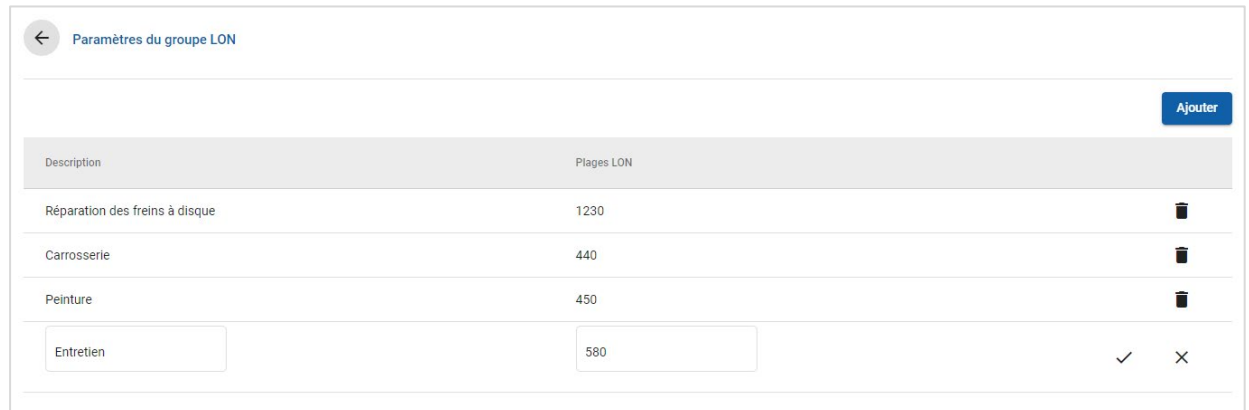

#### Pour ajouter un groupe LON :

- 1 Cliquez sur l'icône  $\bullet$  et sélectionnez **Paramètres du groupe LON**.
- 2 Cliquez sur **Ajouter**.
- 3 Saisissez un nom de groupe dans le champ **Description**.
- 4 Saisissez une valeur LON14 complète ou partielle dans le champ **Plage LON**. La valeur LON14 peut comporter entre 3 et 14 caractères.
- 5 Cliquez sur l'icône  $\checkmark$  pour enregistrer les modifications.
- Pour modifier la description ou la plage d'un groupe LON, cliquez sur une description ou sur une valeur de la plage LON, modifiez les renseignements, puis cliquez sur l'icône  $\checkmark$  pour enregistrer les modifications.
- Seuls les administrateurs de FordMicrocat ont accès à l'écran des paramètres du groupe LON.

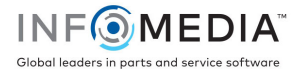

## Paramètres du taux de main-d'œuvre

L'écran Taux de main-d'œuvre vous permet de créer des taux de main-d'œuvre adaptés aux besoins de votre concession.

Il existe différentes façons de calculer le prix de la main-d'œuvre pour une opération :

- **Tarif forfaitaire** : configurez un tarif forfaitaire horaire pour le prix de la maind'œuvre.
- **Taux multiples** : configurez plusieurs taux pour un niveau de prix de maind'œuvre basé sur le montant exact du temps de main-d'œuvre.
- **Matrice de prix** : configurez une matrice personnalisée pour déterminer le prix de la main-d'œuvre d'après le niveau de difficulté d'une opération et les catégories de véhicules spécifiées.

Vous pouvez également appliquer des taux de main-d'œuvre aux groupes LON créés dans l'écran des paramètres du groupe LON.

▶ Pour configurer les taux de main-d'œuvre, cliquez sur l'icône <sup>1</sup> et sélectionnez Taux **de main-d'œuvre**.

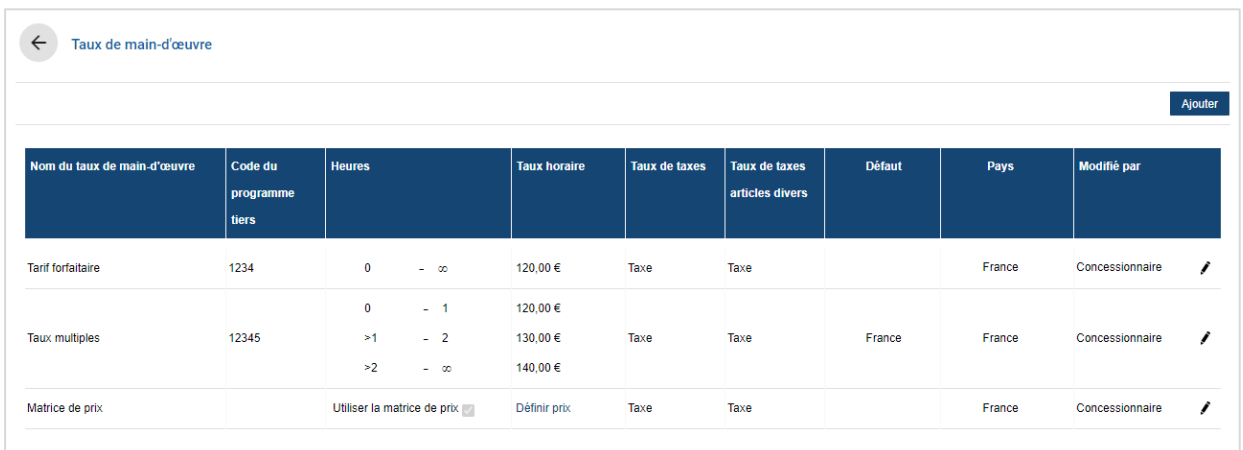

## Tarif forfaitaire

Pour ajouter un niveau de prix de main-d'œuvre avec un tarif forfaitaire :

- 1 Cliquez sur l'icône  $\bullet$  et sélectionnez **Taux de main-d'œuvre**.
- 2 Cliquez sur **Ajouter**.
- 3 Saisissez un **nom de taux de main-d'œuvre** dans le champ.
- 4 Pour vous connecter à un système externe, saisissez le code dans le champ **Code du programme tiers**.
- 5 Saisissez le taux de main-d'œuvre dans le champ **Taux horaire**.

Vous devez vous assurer que le champ Heures est vide et que vous ajoutez uniquement le taux horaire.

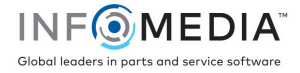

- 6 Sélectionnez **Taux de taxes** et **Taux de taxes articles divers** dans la liste déroulante.
- 7 Cliquez dans le champ **Applicabilité** et sélectionnez dans la liste déroulante. Vous pouvez appliquer le taux à plusieurs constructeurs (le cas échéant).
- 8 Sélectionnez la région dans la liste déroulante **Défaut**.
- 9 Cliquez sur **Enregistrer**.

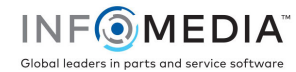

## Taux multiples

Pour ajouter un niveau de prix de main-d'œuvre avec plusieurs taux :

- 1 Cliquez sur l'icône <sup>1</sup> et sélectionnez **Taux de main-d'œuvre**.
- 2 Cliquez sur **Ajouter**.
- 3 Saisissez un **nom de taux de main-d'œuvre** dans le champ.
- 4 Pour vous connecter à un système externe, saisissez le code dans le champ **Code du programme tiers**.
- 5 Saisissez le nombre d'heures dans le champ **Heures**.
- 6 Saisissez le taux de main-d'œuvre dans le champ **Taux horaire**.
- 7 Continuez à ajouter des heures et des taux horaires pour chaque niveau supplémentaire souhaité.

Lorsque vous ajoutez le dernier niveau, assurez-vous que le champ Heures est vide et que vous ajoutez uniquement le taux horaire.

- 8 Sélectionnez **Taux de taxes** et **Taux de taxes articles divers** dans la liste déroulante.
- 9 Cliquez dans le champ **Applicabilité** et sélectionnez dans la liste déroulante.

Vous pouvez appliquer le taux à plusieurs constructeurs (le cas échéant).

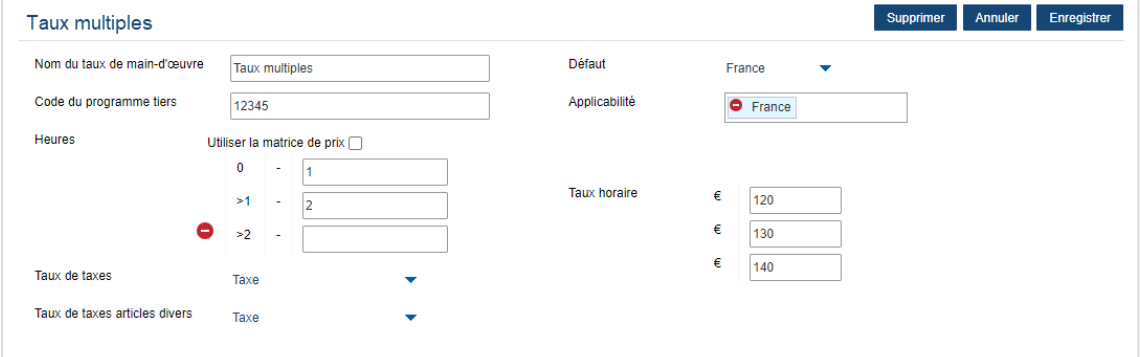

- 10 Sélectionnez la région dans la liste déroulante **Défaut**.
- 11 Cliquez sur **Enregistrer**.

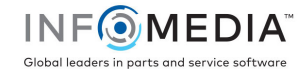

#### Matrice de prix

Si vos paramètres concessionnaire ont été migrés vers Superservice Menus, les taux de main-d'œuvre s'afficheront dans la section Matrice de prix, dans l'écran des paramètres du taux de main-d'œuvre.

Pour afficher ou modifier vos taux de main-d'œuvre :

- 1 Cliquez sur l'icône <sup> $\bullet$ </sup> et sélectionnez **Taux de main-d'œuvre**.
- 2 Cliquez sur le lien **Définir le prix**.
- 3 Sélectionnez une option dans la liste déroulante **Groupe LON**.
- 4 Confirmez ou modifiez les taux de main-d'œuvre dans le champ **Taux** et cliquez sur **Enregistrer**.
- 5 Continuez pour confirmer ou modifier les taux de main-d'œuvre pour chaque groupe LON et cliquez sur **Enregistrer**.

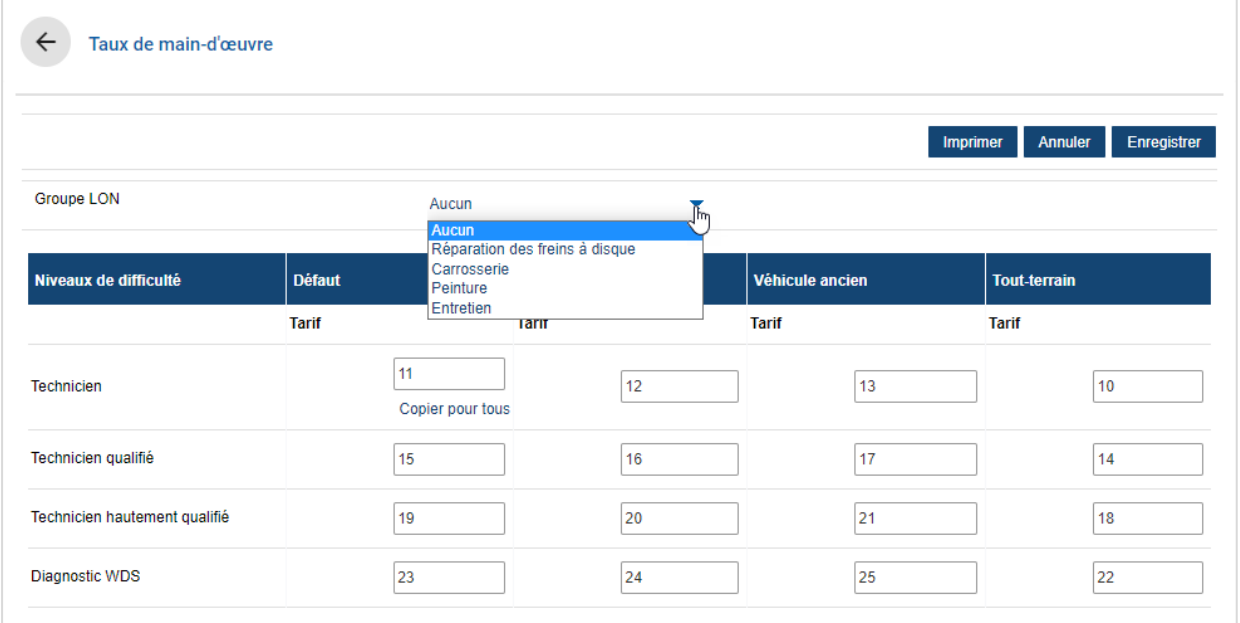

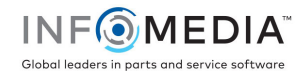

Pour configurer une matrice de prix pour les groupes LON :

- 1 Cliquez sur l'icône  $\bullet$  et sélectionnez **Taux de main-d'œuvre**.
- 2 Cliquez sur **Ajouter**.
- 3 Saisissez un **nom de taux de main-d'œuvre** dans le champ.
- 4 Pour vous connecter à un système externe, saisissez le code dans le champ **Code du programme tiers**.
- 5 Sélectionnez **Taux de taxes** et **Taux de taxes des articles divers** dans la liste déroulante.
- 6 Cliquez dans le champ **Applicabilité** et sélectionnez dans la liste déroulante. Vous pouvez appliquer le taux à plusieurs constructeurs (le cas échéant).
- 7 Cochez la case **Utiliser la matrice de prix**.
- 8 Cliquez sur le lien **Définir le prix**.

Cela permet d'afficher les niveaux de difficulté et les catégories de véhicules qui ont été définis pour votre concession. Pour de plus amples informations concernant les catégories de véhicules, veuillez consulter le Guide de paramétrage de Superservice Menus.

- 9 Sélectionnez dans la liste déroulante **Groupe LON** et saisissez les taux de maind'œuvre :
	- **Aucun** : taux de main-d'œuvre appliqué par défaut lorsqu'aucune correspondance avec un groupe LON n'est trouvée. Saisissez un montant dans les champs **Taux** requis et cliquez sur **Enregistrer**.
	- **Sélection du groupe LON** : sélectionnez une option dans la liste déroulante **Groupe LON**. Saisissez un montant dans le champ **Taux** pour le groupe LON sélectionné et cliquez sur **Enregistrer**.
- 10 Continuez pour ajouter les taux de main-d'œuvre pour chaque groupe LON et cliquez sur **Enregistrer**.

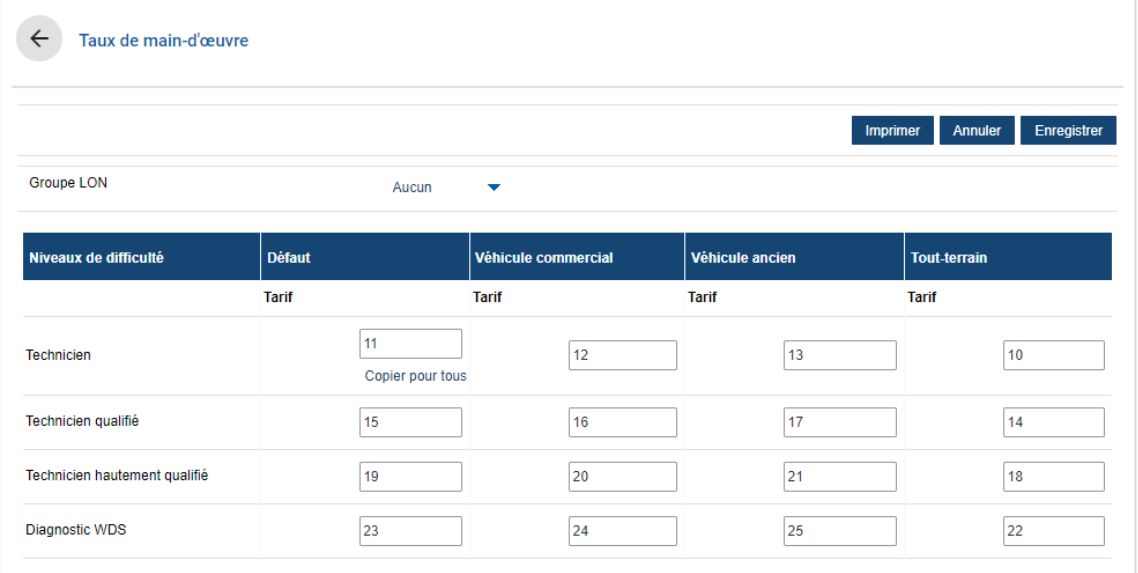

- Pour mettre à jour les taux de main-d'œuvre, cliquez sur  $\ell$ , modifiez les renseignements, puis cliquez sur **Enregistrer**.
- Pour imprimer une liste de groupes LON, cliquez sur **Imprimer**.

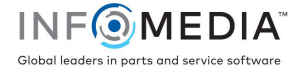